**CSUSM CFS Data Warehouse Reporting Training Manual Sponsored Projects Awards**

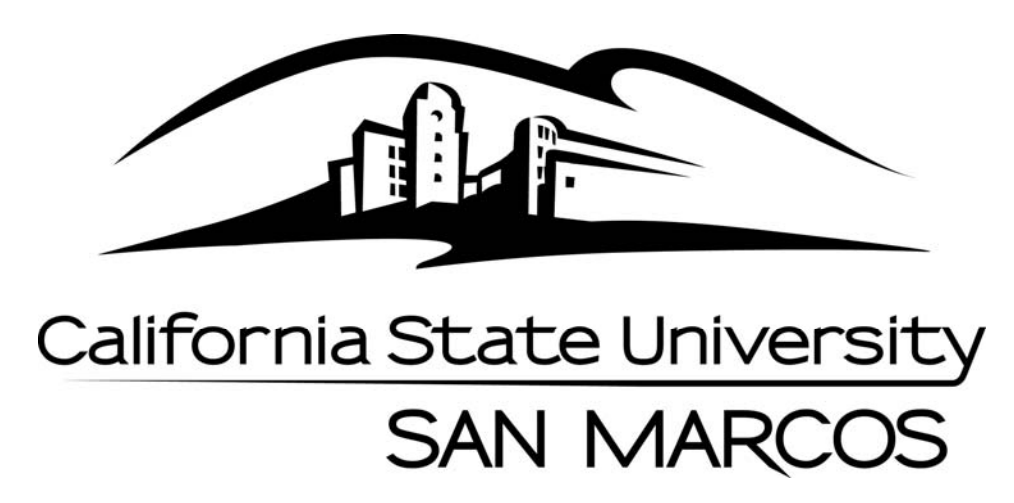

**Last Revised: 1/20/16** 

# **Table of Contents**

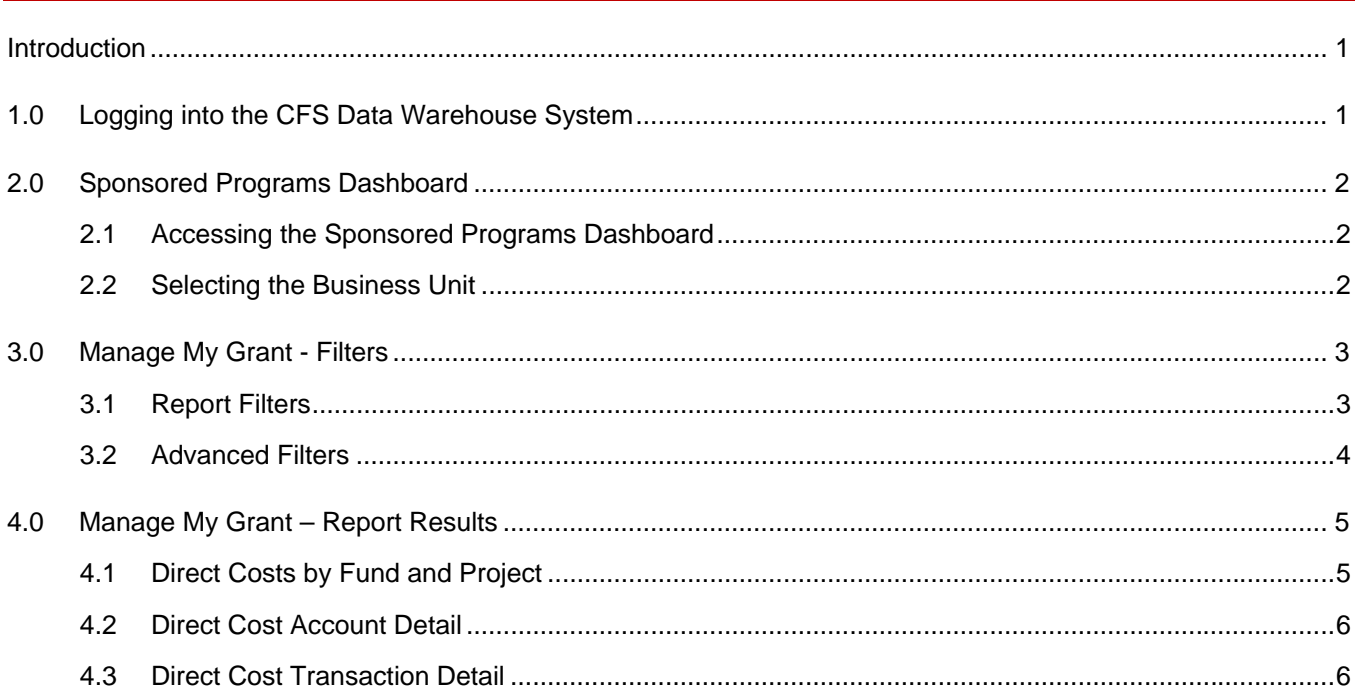

#### Page

#### **Introduction**

Refer to CSUSM CFS Data Warehouse Reporting Training Manual All Business Units for detailed instructions on accessing the CFS Data Warehouse. This guide is intended as a quick reference for Awards reporting in the Manage My Grant tab on the Sponsored Programs dashboard.

#### **1.0 Logging into the CFS Data Warehouse System**

- 1. Access your default browser window. Enter the URL https://my.csusm.edu.
- 2. Click on the "CSYou & CSU CFS Login."

#### **Employee CSYou & CFS**

Access CSYou Portal and the CSU Common Financial System (CFS) System

**CSYOU & CSU CFS Login** 

- 3. Enter your campus username and password and click **Login**.
- 4. Once you have successfully logged in, you will be directed to the Common Financial System (CFS) page.

Click the **Finance Data Warehouse – Phase 2** link to access CFS Data Warehouse.

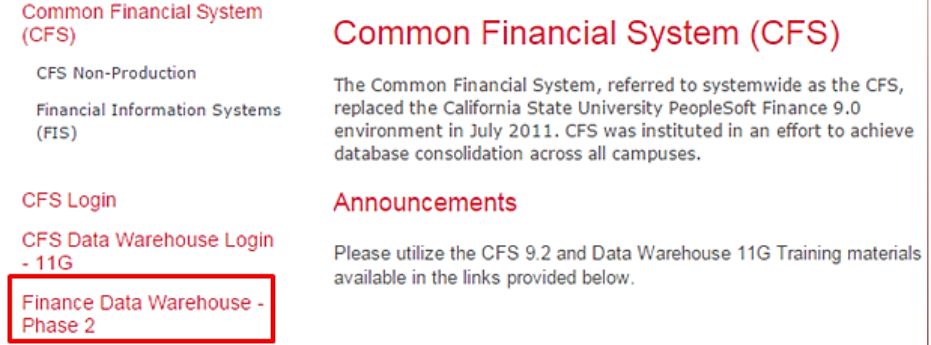

# **2.0 Sponsored Programs Dashboard**

Grants are administered in the CFS Sponsored Programs module. Reports for grants are available through Data Warehouse Sponsored Programs Dashboard.

### **2.1 Accessing the Sponsored Programs Dashboard**

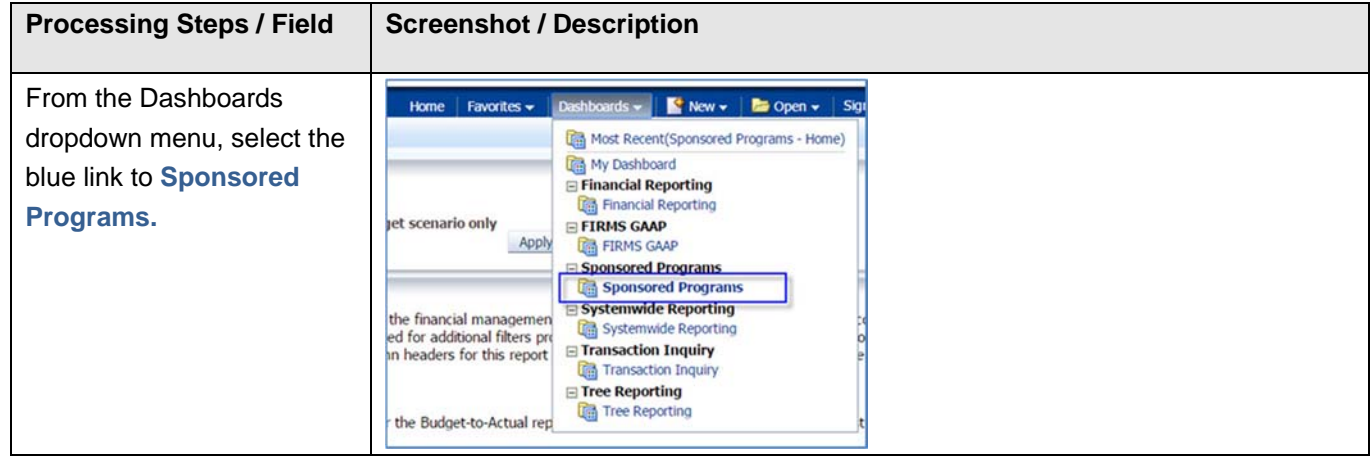

# **2.2 Selecting the Business Unit**

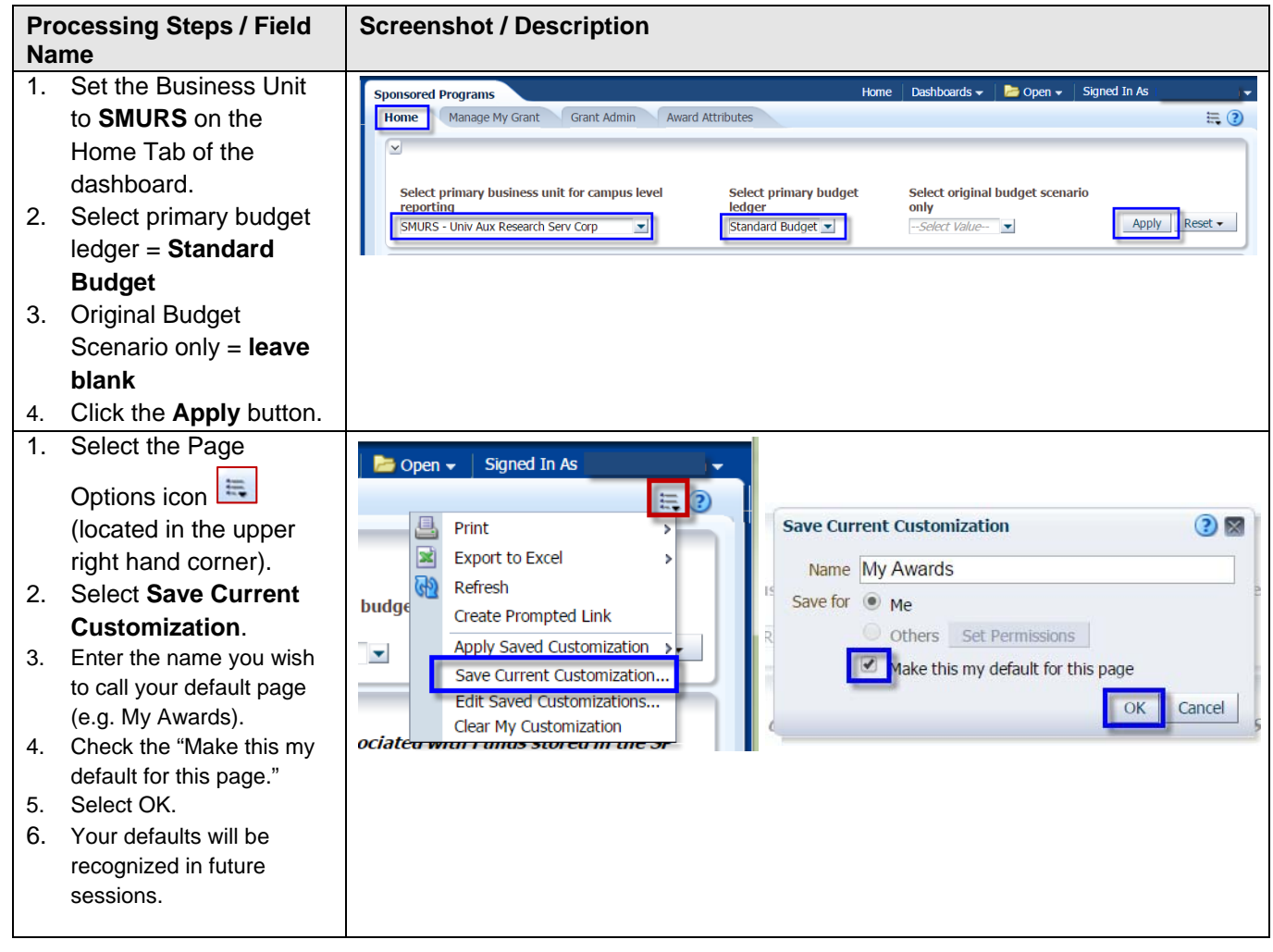

#### **3.0 Manage My Grant - Filters**

Award reporting parameters can be limited by PI Name.

### **3.1 Report Filters**

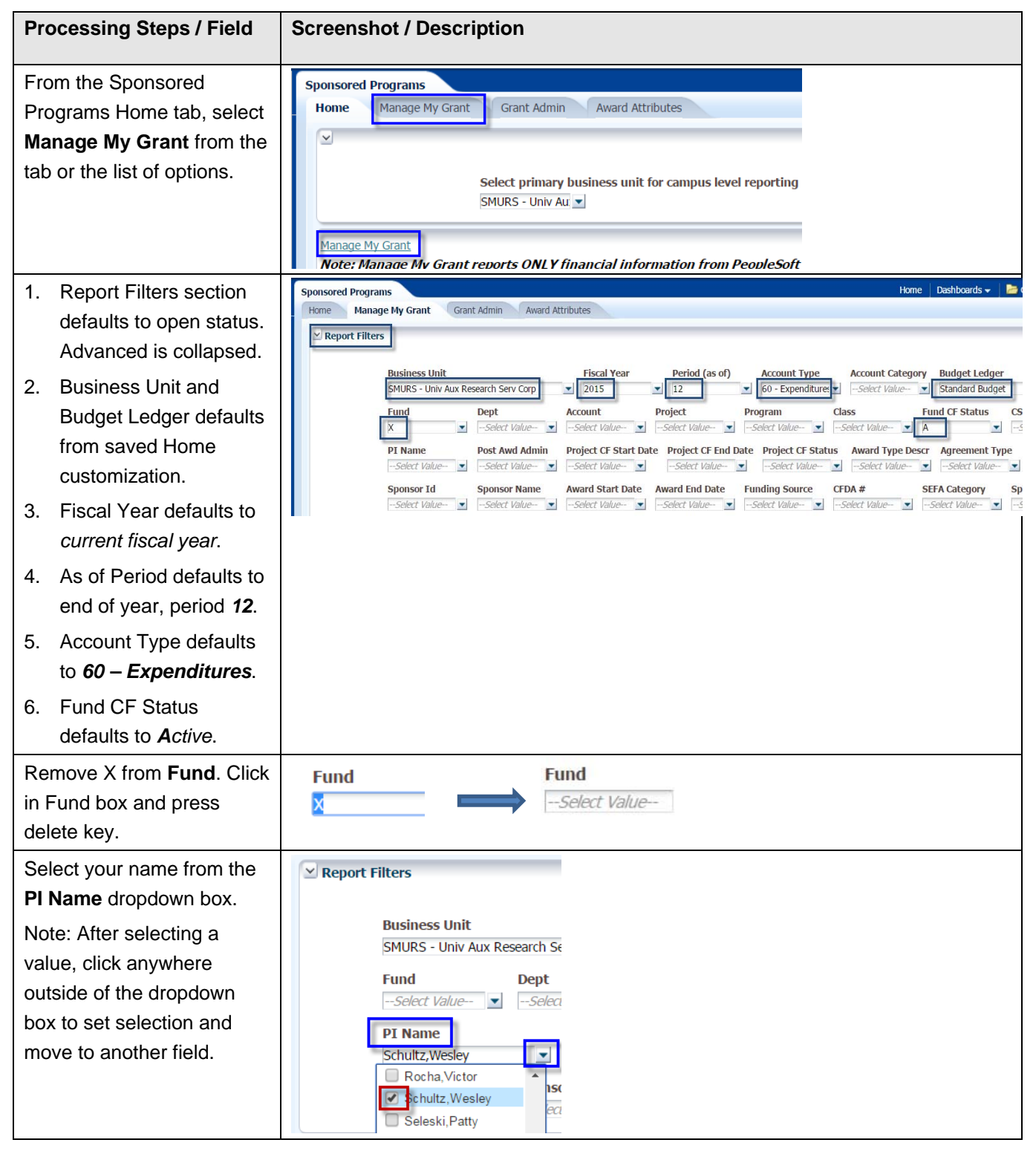

# **3.2 Advanced Filters**

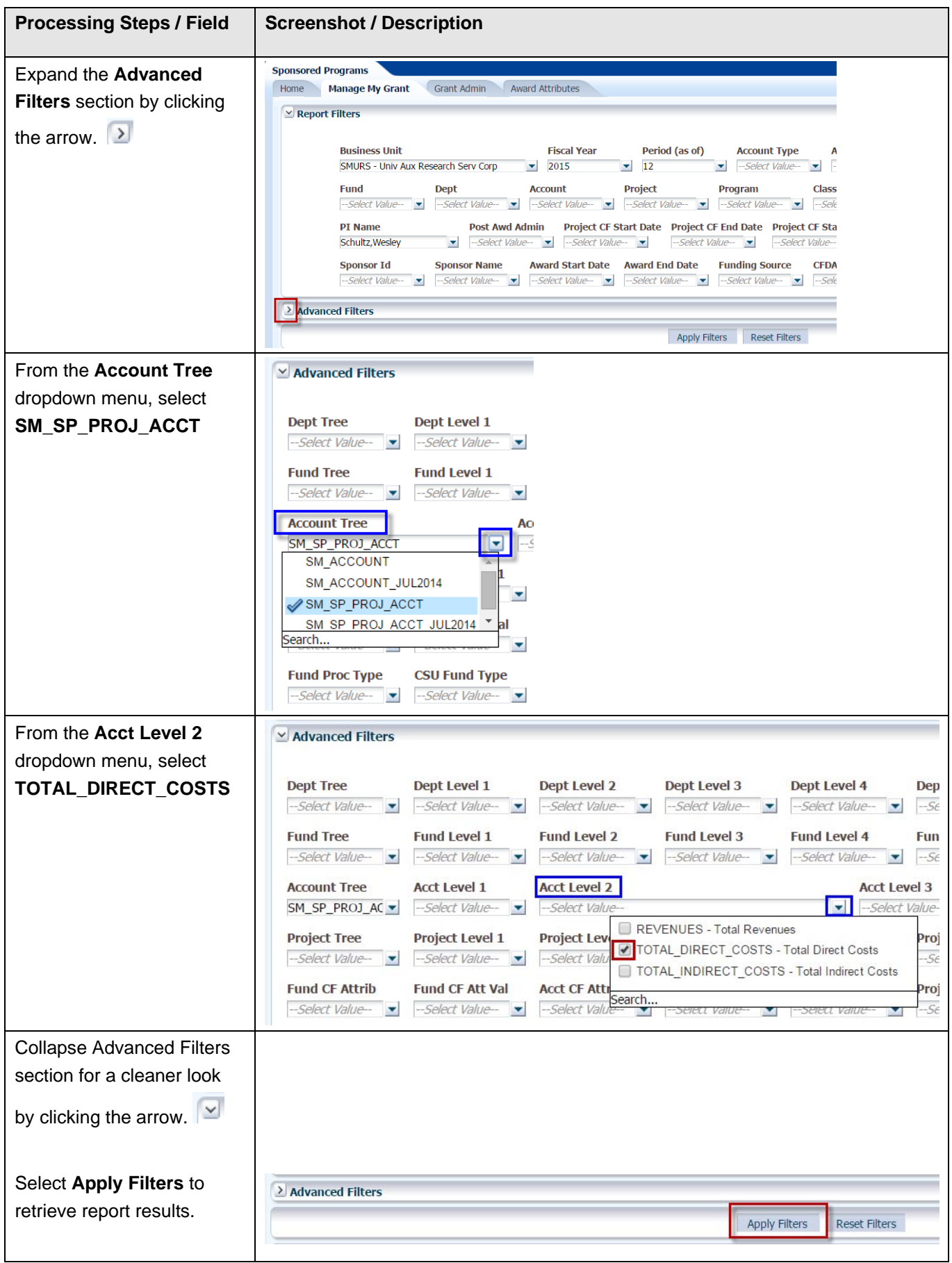

### **4.0 Manage My Grant – Report Results**

Report results are retrieved after filters are applied.

### **4.1 Direct Costs by Fund and Project**

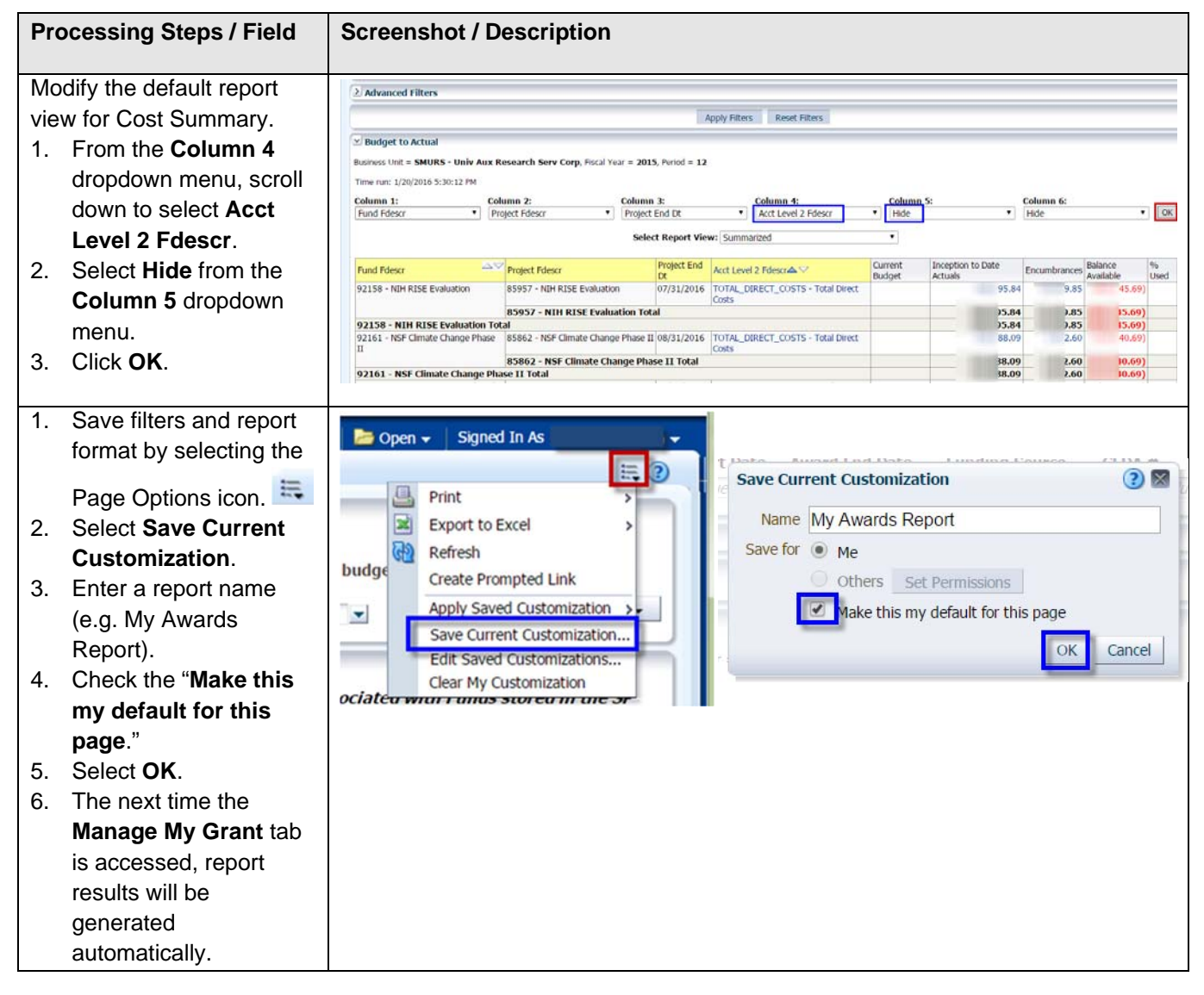

# **4.2 Direct Cost Account Detail**

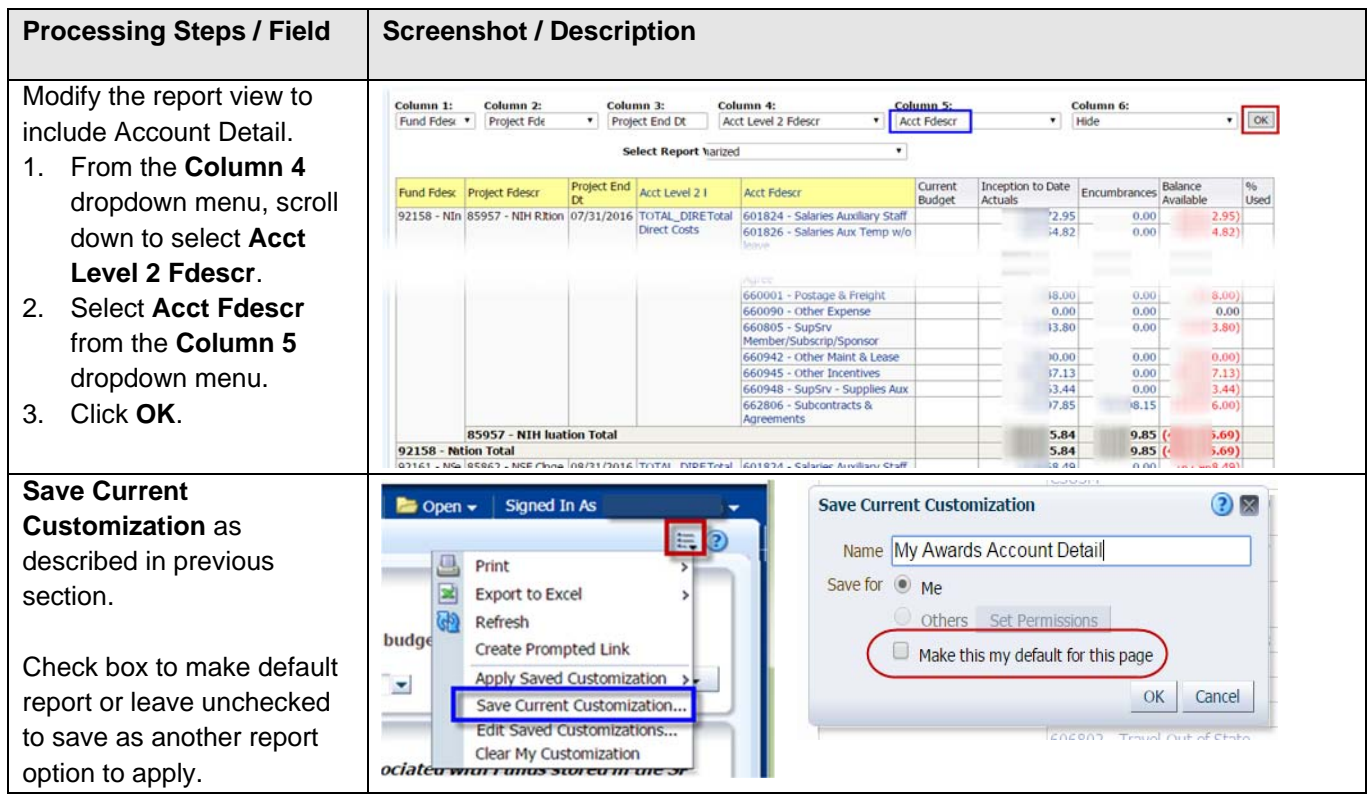

# **4.3 Direct Cost Transaction Detail**

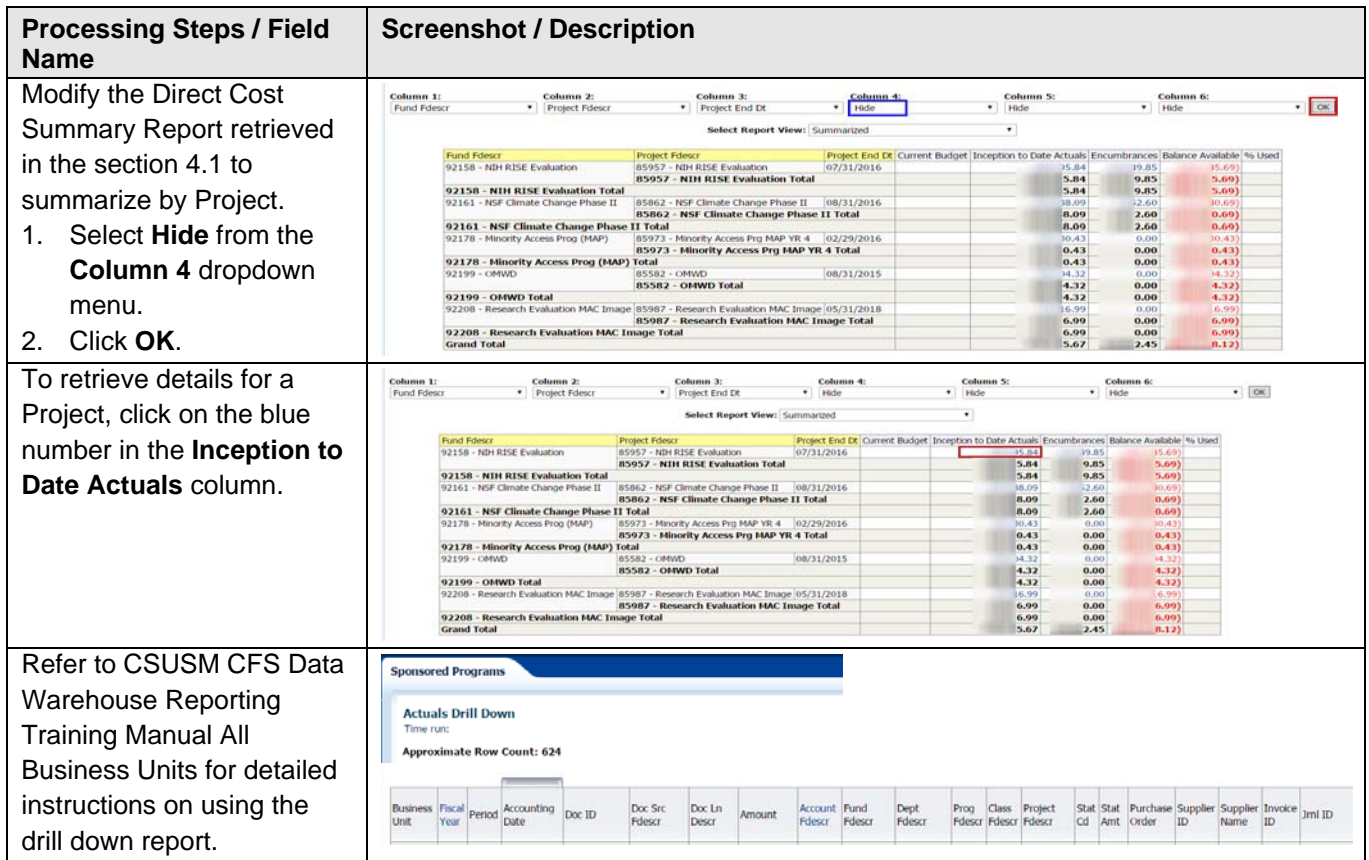